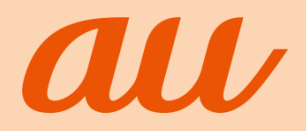

# あんしんフィルター for au

## 保護者様向け設定ガイド (Android版)

**目次**

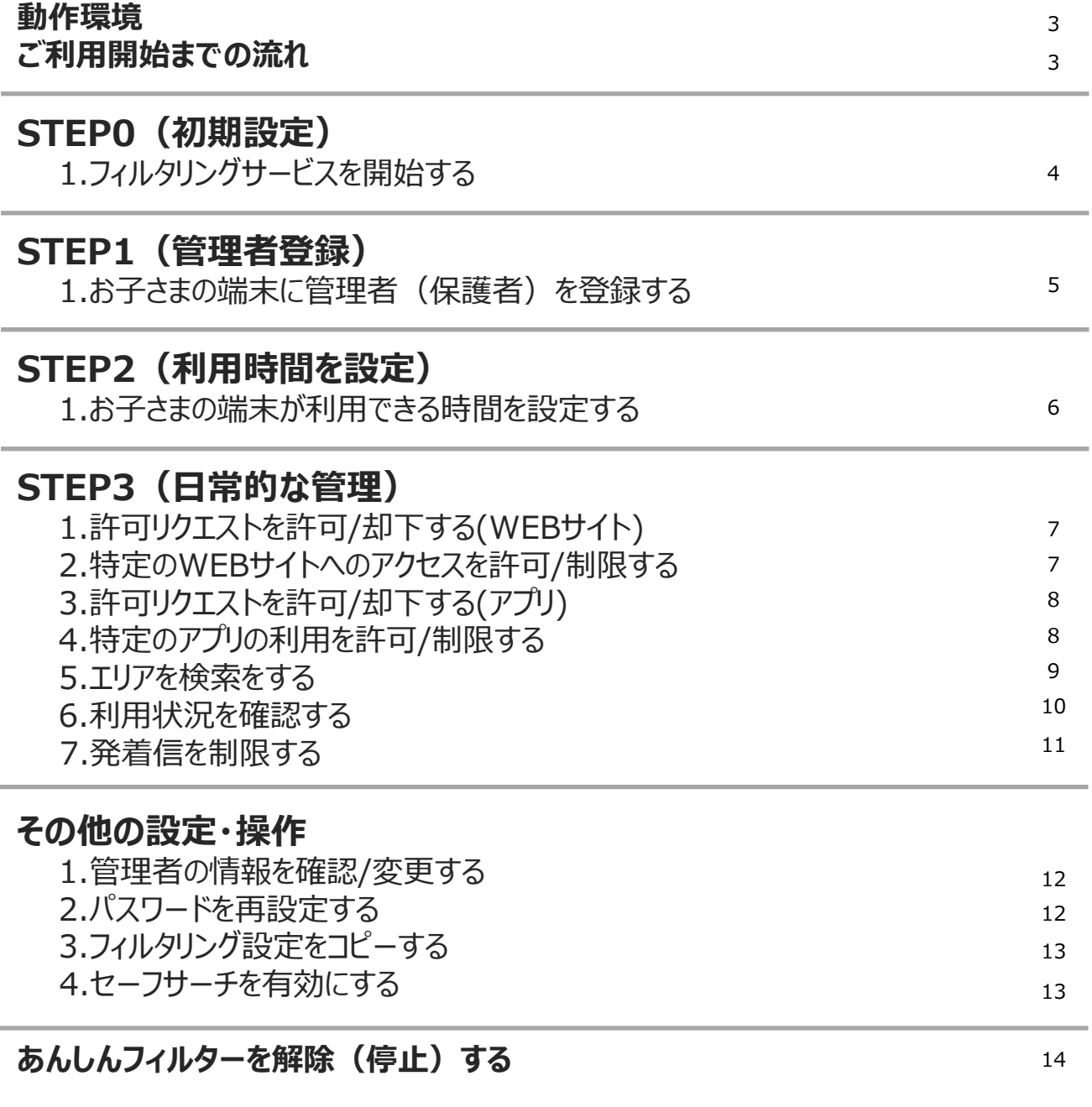

あんしんフィルターの概要を動画でご紹介しています。ぜひご覧ください。

**「ウーリーに学ぶ!あんしんフィルター」** 

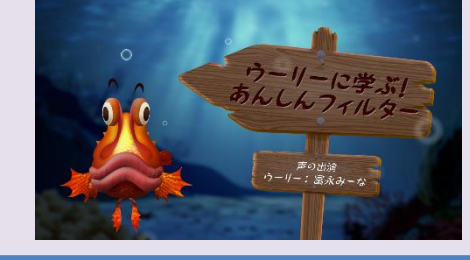

あんしんフィルターに関する疑問に、 ウッカリカサゴのウーリーが答えてくれるよ。 ウーリーと一緒に、スマホの使い方を 学んでいこう!

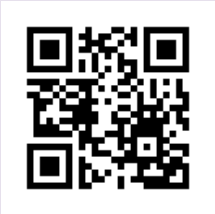

https://youtu.be/y4LOtqVSeQw

#### **動作環境**

#### ● **お子さまの端末**

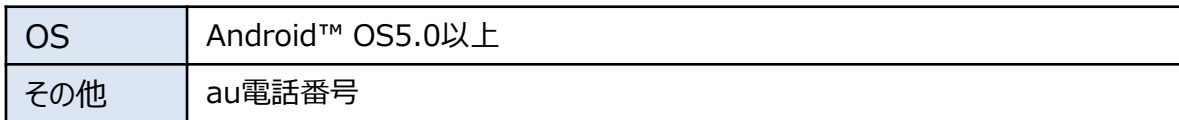

#### ● **保護者のスマホ/PC(推奨)**

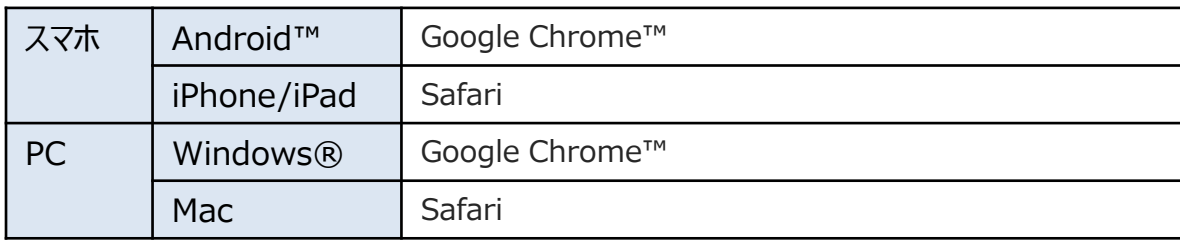

### **ご利用開始までの流れ**

#### **STEP1までは、お子さまにスマートフォンをお渡しになる前に行ってください**

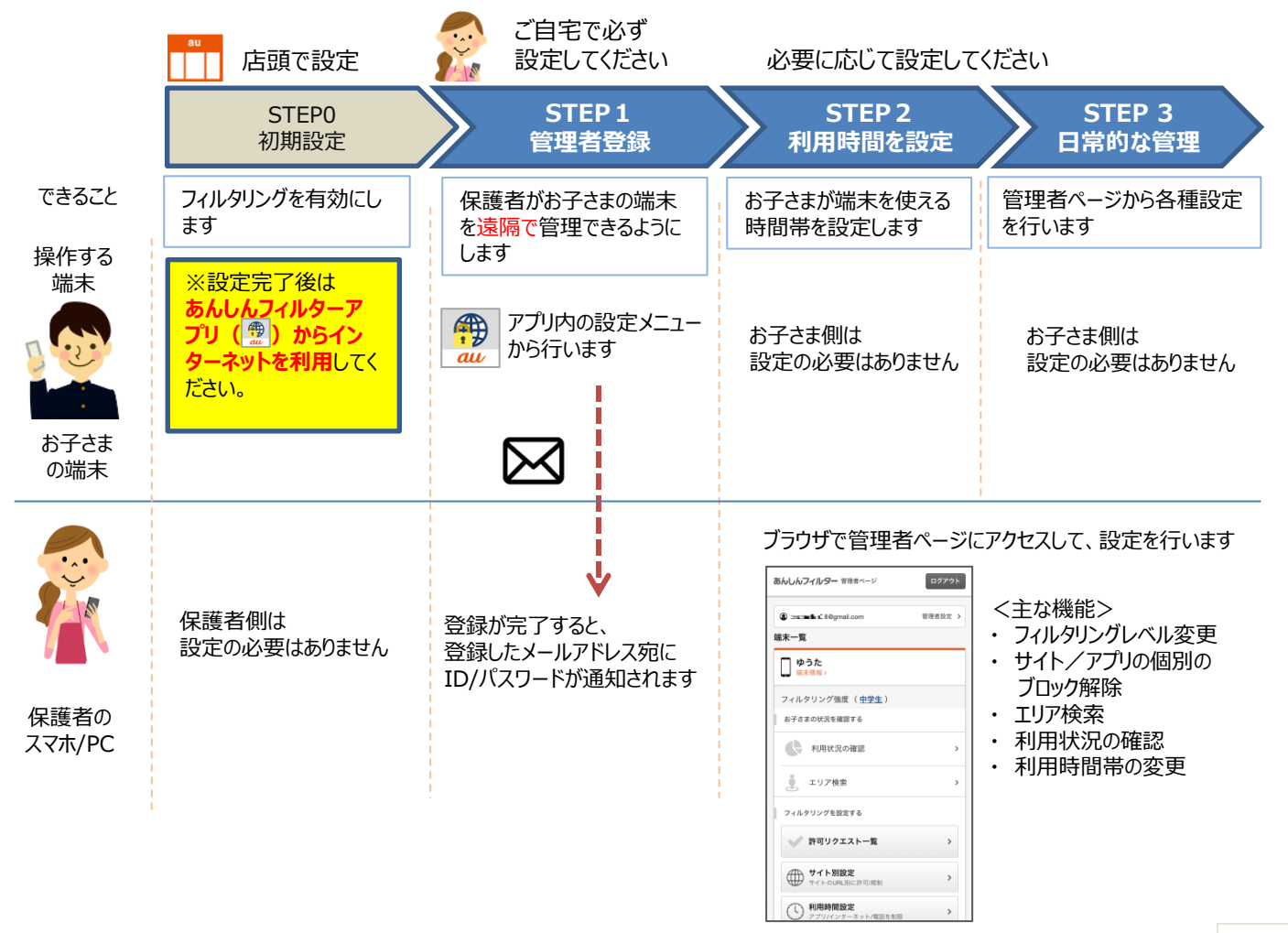

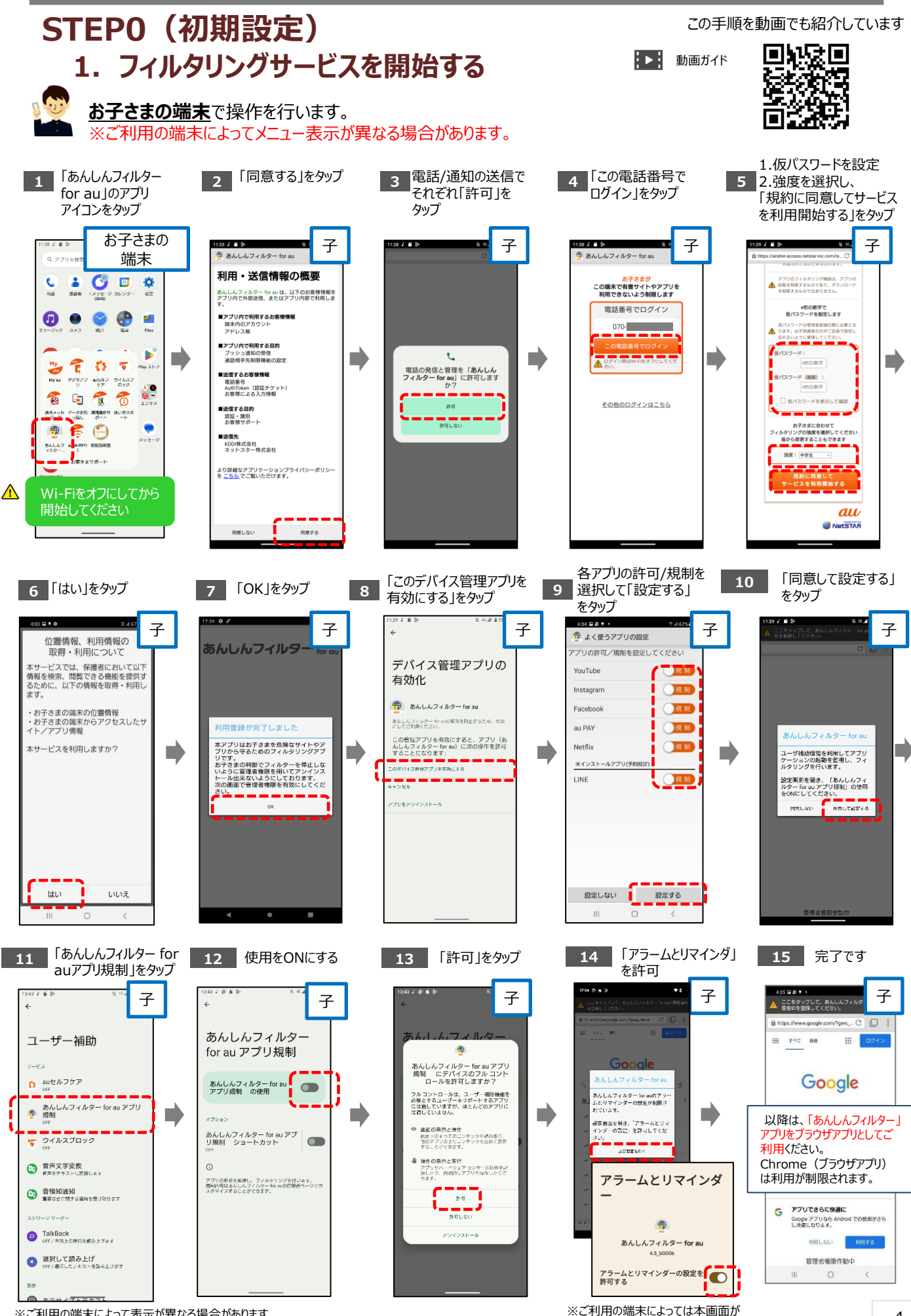

※ご利用の端末によって表示が異なる場合があります

4

表示されない場合があります

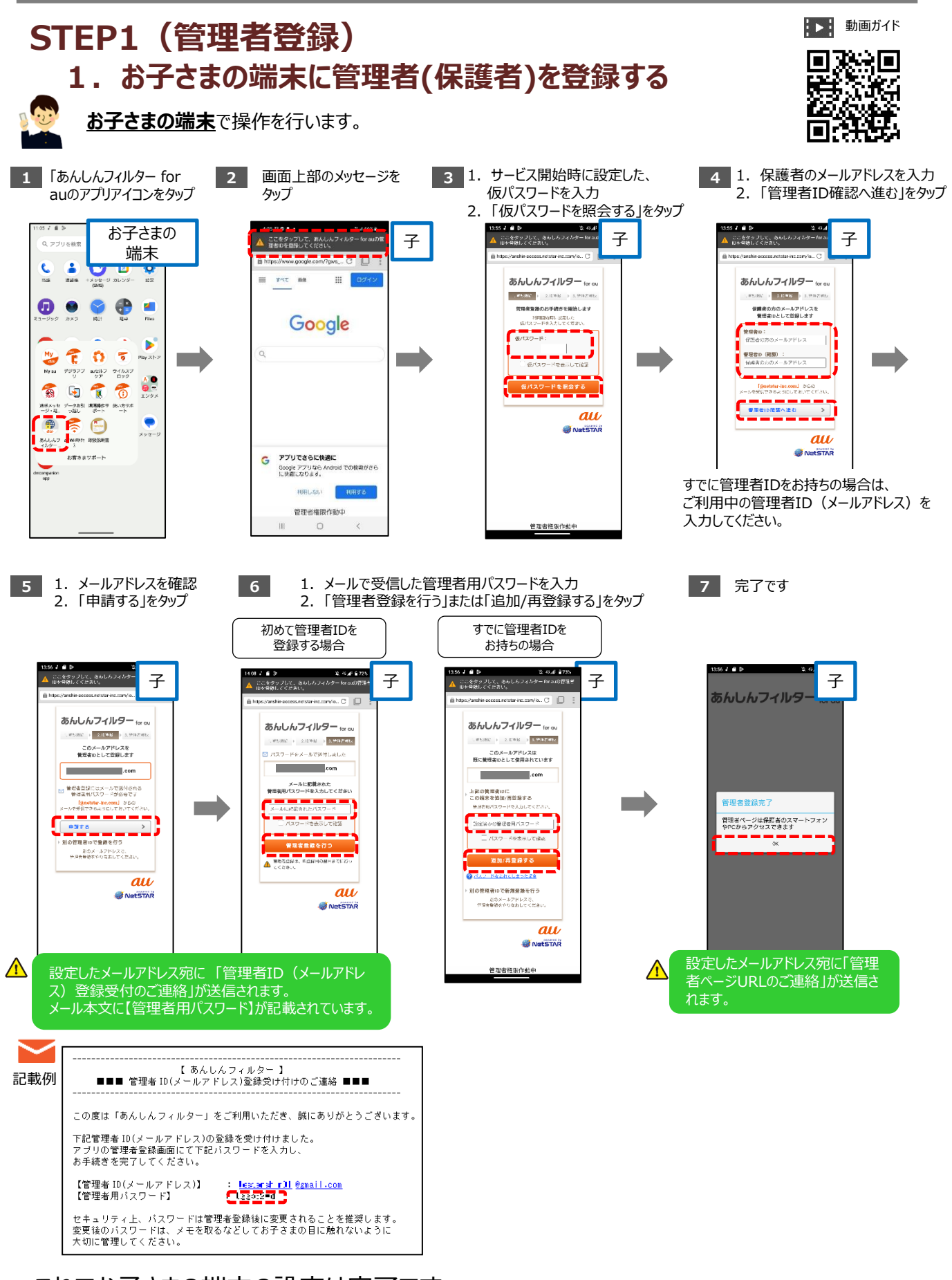

これでお子さまの端末の設定は完了です。 以降は、保護者のスマホやパソコンのブラウザから管理者ページにアクセスし、 利用時間の設定や、各種変更を行ってください。

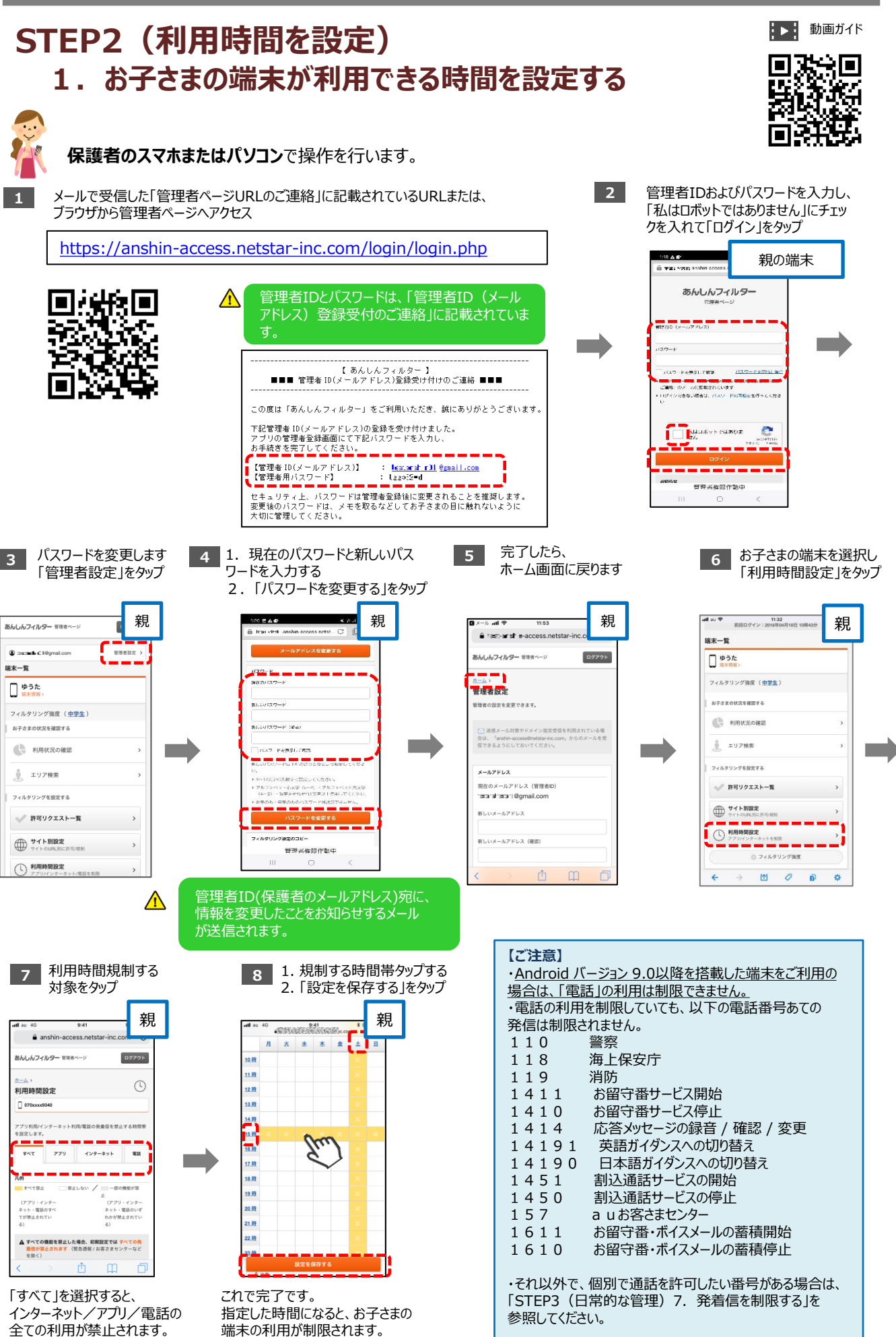

参照してください。

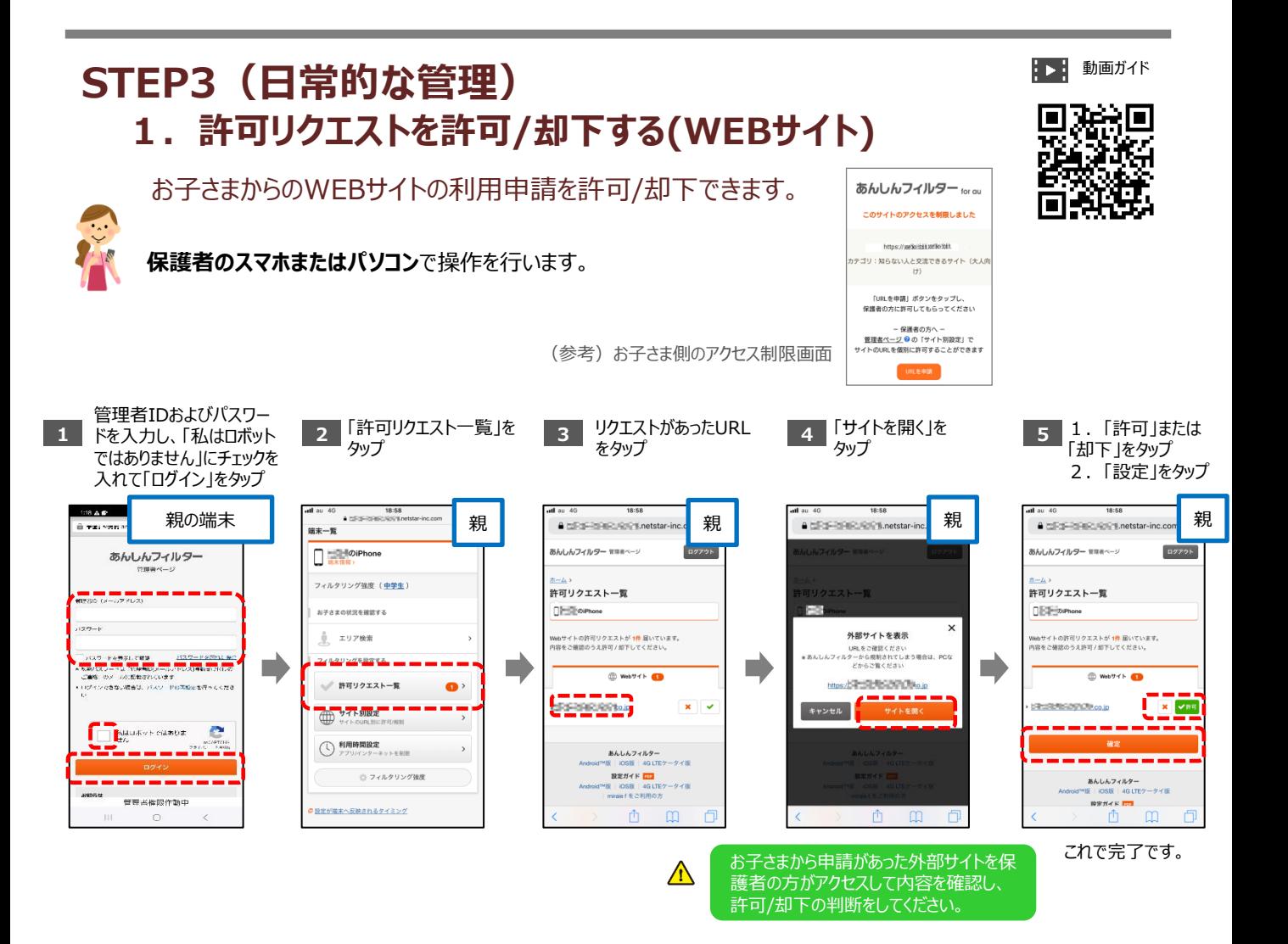

#### **2.特定のWEBサイトへのアクセスを許可/制限する**

保護者自身で、お子さまがアクセス制限されているWebサイトのアクセスを個別に許可したり 制限をかけたりすることができます。

個別に許可/制限できるURLは、あわせて60件までです。

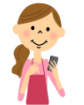

**保護者のスマホまたはパソコン**で操作を行います。

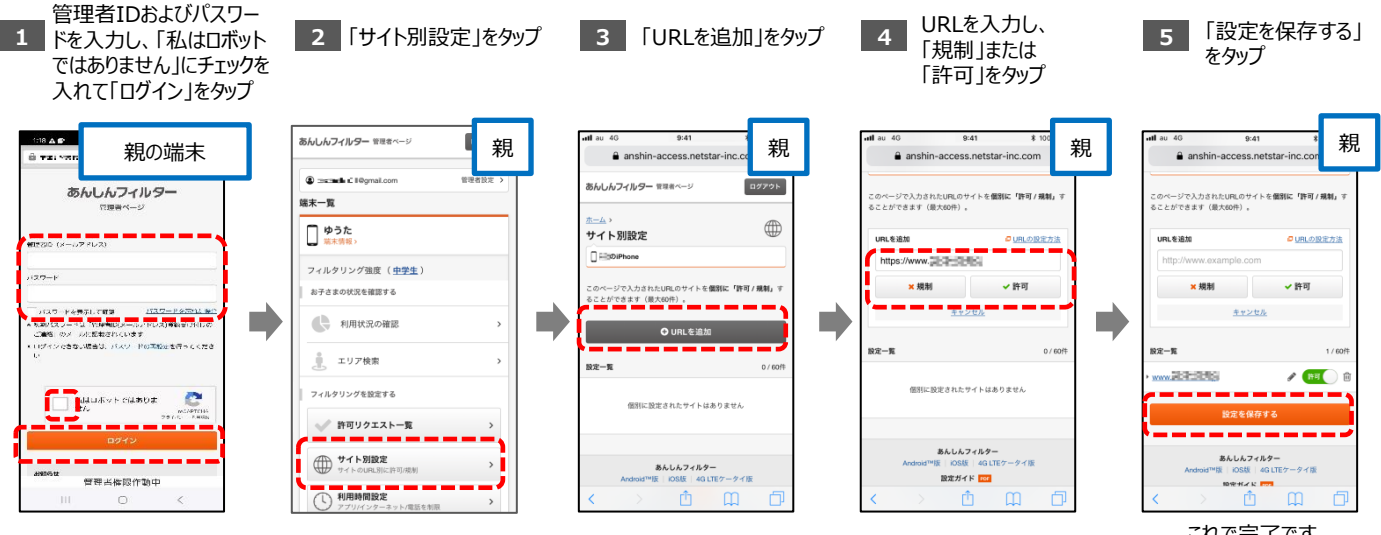

7

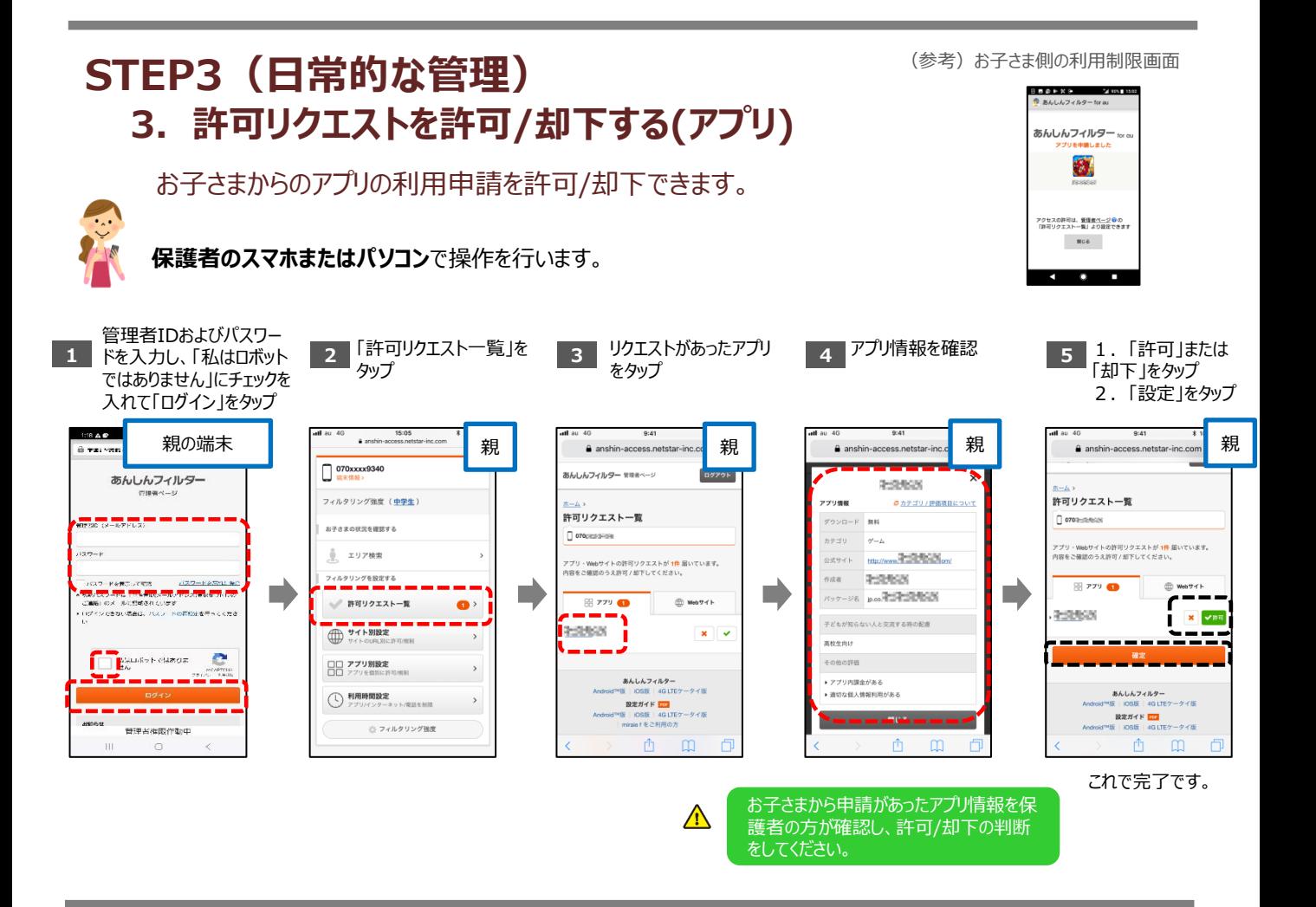

#### **4.特定のアプリの利用を許可/制限する**

保護者自身で、お子さまがアクセス制限されているアプリの利用を個別に許可したり 制限をかけたりすることができます。

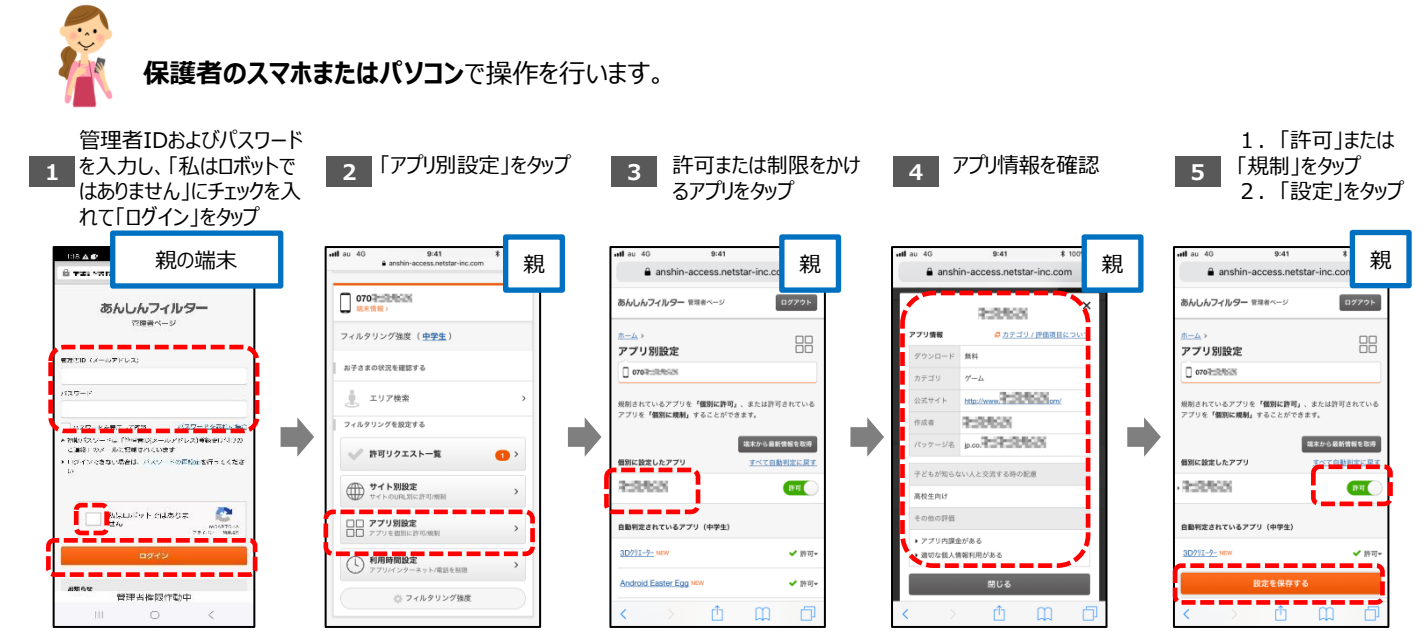

これで完了です。

#### **STEP3(日常的な管理) 5.エリアを検索する**

基地局から推定される位置情報をもとに、現在のお子さまのいる周辺エリア(最小で半径50m、 最大で半径4,000m)を表示します。

※ご利用になるには、サービス利用設定時に「位置検索、利用情報の照会・取得について」の利用許諾の同意を行う必要があります。

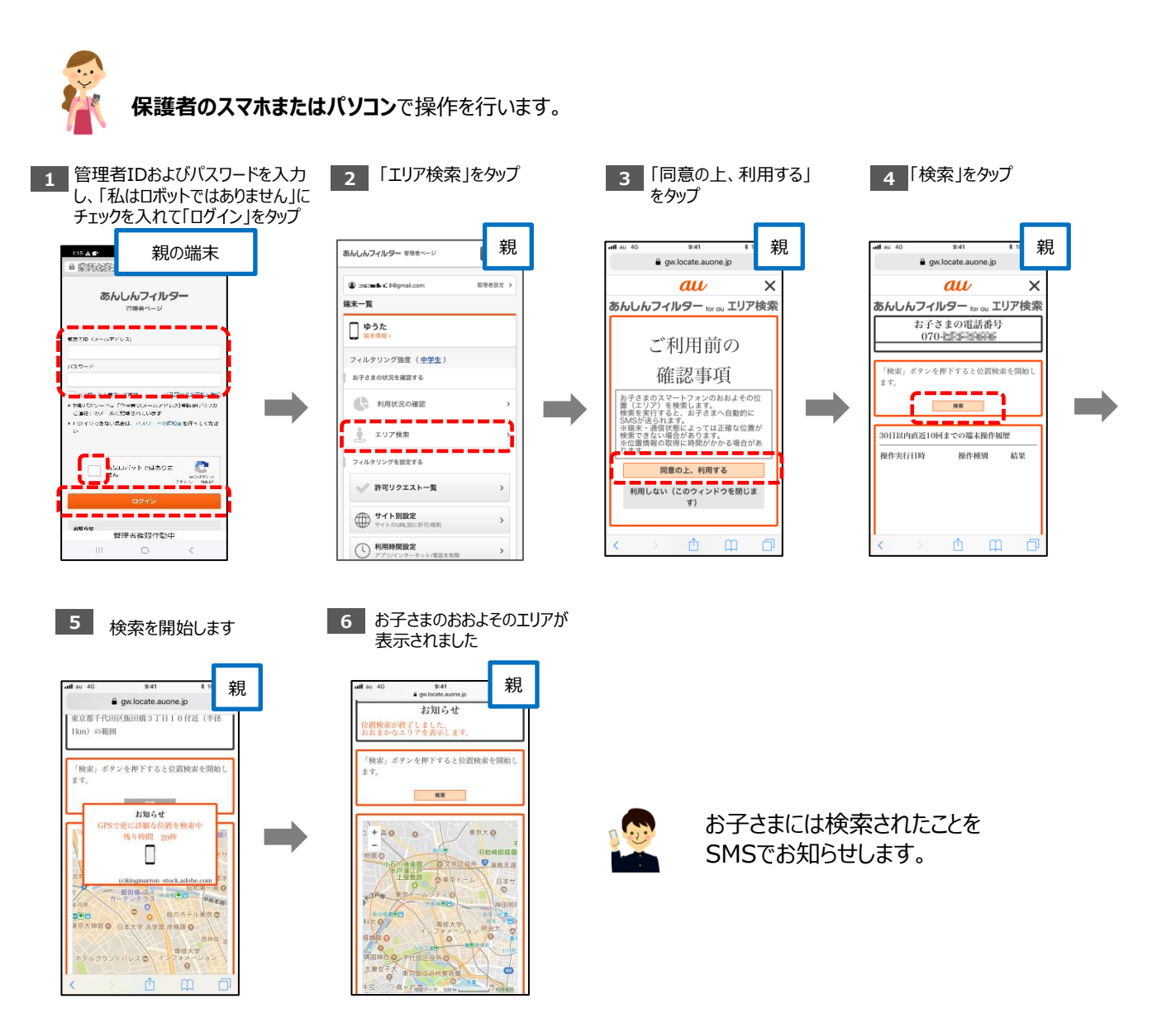

<注意事項>

•電波を受信しづらい地下街、建物内、ビル陰などでは、位置情報の精度が低くなる場合があります。 また、その他条件により、お探しできない場合があります。電源OFF/圏外時は、最後に通信した基地局の位置 情報となります。

#### **STEP3(日常的な管理) 6.利用状況を確認する**

7日前までの、お子さまのWebサイトの利用状況を確認できます。

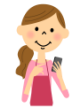

**保護者のスマホまたはパソコン**で操作を行います。

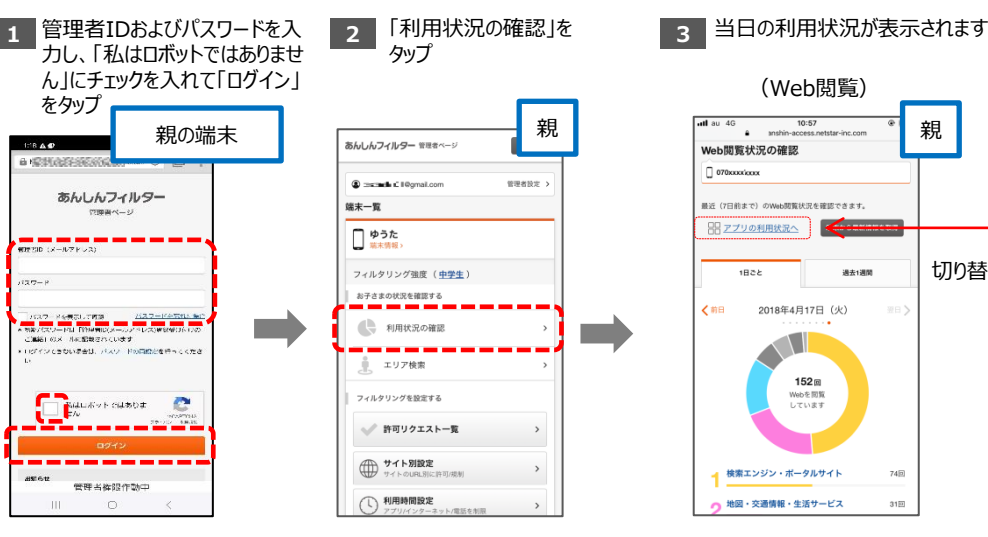

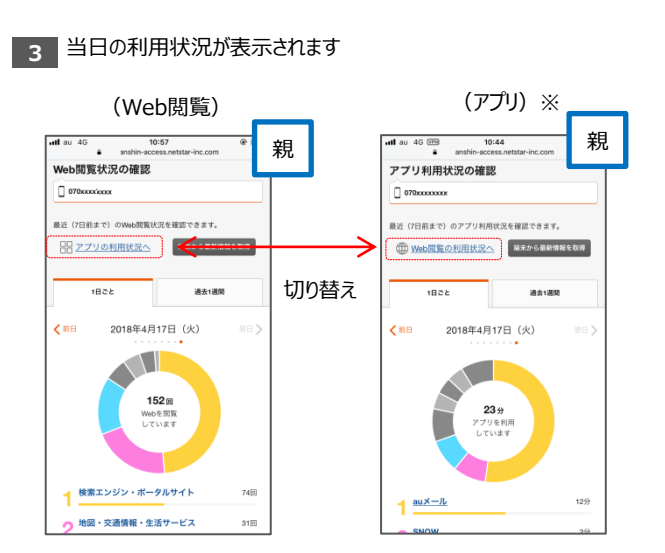

最新情報を確認したい場合は、画面右上の「端末から最新情報を取得」 をタップしてください。

※アプリの利用状況は2021年3月以前に発売されたauスマートフォンのみ ご利用いただけます。

参考:Web閲覧のカテゴリ詳細 [https://anshin-access.netstar-inc.com/login/webreport\\_category.pdf](https://anshin-access.netstar-inc.com/login/webreport_category.pdf)

#### **STEP3(日常的な管理) 7.発着信を制限する**

電話機本体の電話帳と連携し、発着信の許可/制限設定ができます。 ※Android バージョン 9.0以降を搭載した端末をご利用の場合は、本機能は利用できません。

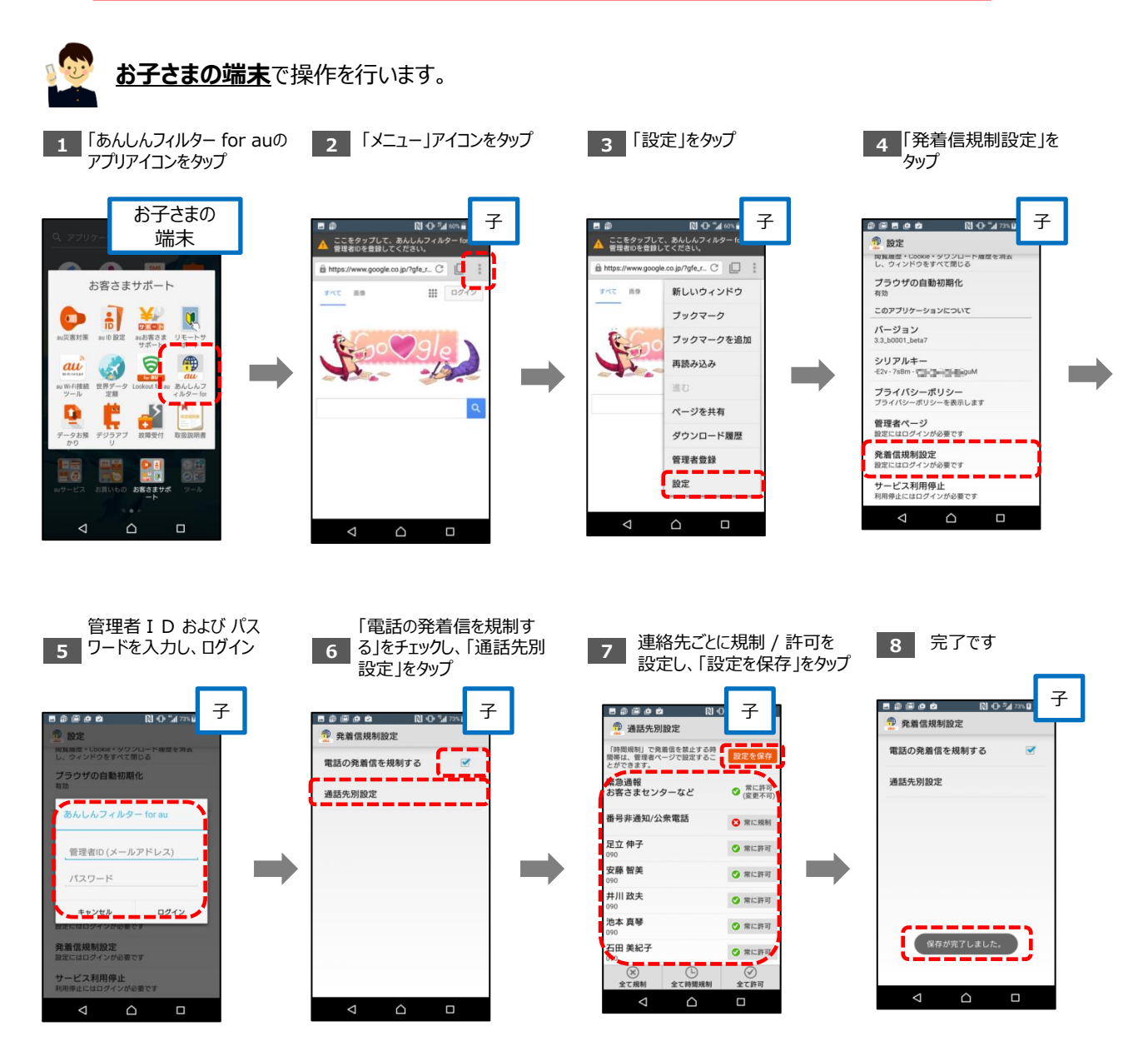

#### **その他の設定・操作 1.管理者の情報を確認/変更する** 管理者(保護者)のメールアドレスやパスワードを変更できます。 **保護者のスマホまたはパソコン**で操作を行います。 2 「管理者設定」をタップ **1 2 3** メールアドレスを変更する場合は 管理者IDおよびパスワードを入 パスワードを変更する場合は 力し、「私はロボットではありま 「新しいメールアドレス」に入力し、 「現在のパスワード」と「新しいパス せん」にチェックを入れて「ログイ 「メールアドレスを変更する」をタップ ワード」に入力して、「パスワードを 変更する」をタップ ン」をタップ 親 親の端末 親 親 **かんしんフィルター 常理**  $\ddot{a}$  constraints **WHA123** あんしんフィルター 端末一覧 管理者設定  $n22-$ □ゆうた 。<br>『理者の設定を変更できます。 .<br>Kolonia <u>1920 - La France</u>  $11.0022 - 2$ フィルタリング強度 (中学生) ·<br>ま感メール対策やドメイン指定受信を利 合は、「anshin-access©netstar-i<br>信できるようにしておいてくださ お子さまの状況を確認する スプードを実でして実施。<br>MCCVードは「KSM事故スペールアドレス<mark>SSMSMOT(170)</mark><br><mark>CHO」の一体について合</mark>て、イスワードは同様に変更ってくださ<br>MCVで含めい場合で、パスワードは同様に変更ってくださ ■ 利用状況の確認 **<br>日本のメールアドレス(新規案の** <sub>山</sub> エリア検索 \$40,000 フィルタリングを設定する  $\begin{array}{|c|} \hline \multicolumn{3}{|}{\textbf{E}} \textbf{E} \textbf{E} \$ e -----√ 許可リクエストー覧 **● サイト別設定** 管理者作程作動中 管理者作取作動中 ● 利用時間設定

#### **2.パスワードを再設定する**

管理者ページのパスワードを再設定します。 **保護者のスマホまたはパソコン**で操作を行います。 管理者ID (メールアドレス) がわかる場合 お客さまご自身でパスワードの再設定ができます。 **2 管理者ID (メールアドレ 3** パスワード再設定 管理者ページのログイン **3 パスワード再設定 | 4 メールに記載されているURLから | 5 完了です** 画面から「パスワードを ス)を入力し「パスワード 用のURLがメール パスワードの再設定画面に接続 忘れた場合」をタップ を再設定」をタップ で届きます し、新しいパスワードを入力して 「パスワードを変更する」をタップ 親の端末 【あんしんフィルター】<br>■■■ バスワード再設定いたのご連絡 親 親 親 記載例 $1024, 256, 32$  $4.5.$ 「あんしんフィルター」をご利用いただき、観にま<br>とハアがいます。  $\leftarrow$  a *Black 2x M9* – for **MARKET STATE** あんしんフィルター sus <-あんしんフィルター キョュペー あんしんフィルター sran-s あんしんフィルター 親  $\begin{array}{l} \text{MHS}(\mathcal{O}) = \text{MHS}(\mathcal{O}) \text{MHS} \\ \text{MHS}(\mathcal{O}) = \text{MHS}(\mathcal{O}) \text{MHS} \\ \text{MHS}(\mathcal{O}) = \text{MHS}(\mathcal{O}) \text{MHS} \\ \text{MHS}(\mathcal{O}) = \text{MHS}(\mathcal{O}) \text{MHS} \\ \text{MHS}(\mathcal{O}) = \text{MHS}(\mathcal{O}) \text{MHS} \end{array}$ バスワードの再設定  $\Delta$ **DOM OF STRAIN** <mark>)<br>パスワード変更URLをメールで送りました</mark><br>xurm<sub>の</sub>で<sub>レベーンに</sub>対応State rising の<br>- Xivi Perbation ( State<br>- mainal states ration |<br>2024/Kトマービス パスワードの再開き **SANTO TA**  $= - -$ **BUVORTLAN** |<br>| Maximitanicas<br>| CRM Symbolization Class  $4 + 24h$ **PRUMA**  $\sim$ 。<br>「あるメールで選びそりられいいかいから場合にだけい」<br>- International Incorporation - Auditionをす。  $\begin{array}{ccc}\n&\text{RE}-\text{SVD} & \text{RE} & \text{CVD} \\
&\text{CVD} & \text{CVD} & \text{CVD} & \text{CVD} \\
&\text{CVD} & \text{CVD} & \text{CVD} & \text{CVD} & \text{CVD} \\
&\text{CVD} & \text{CVD} & \text{CVD} & \text{CVD} & \text{CVD} & \text{CVD} & \text{CVD} & \text{CVD} & \text{CVD} & \text{CVD} & \text{CVD} & \text{CVD} & \text{CVD} & \text{CVD} & \text{CVD} & \text{CVD} & \text{CVD} & \$  $\begin{array}{ll} & \text{BALA2} + 69 = \\ & \\ \text{A3} + 100 & 1000 & 40000 - 9 - 9 \\ & \text{B3} + 9 + 1000 & 1000 \\ & \text{A4} + 9 + 1000 & 1000 \\ & \text{A5} + 1000 & 1000 \\ & \text{A6} + 1000 & 1000 \\ & \text{A7} + 1000 & 1000 \\ & \text{A8} + 1000 & 1000 \\ & \text{A9} + 1000 & 1000 \\ & \text{A9} + 1000 & 1000 \\$  $\label{eq:2.1} \mathbf{B} \mathbf{A} \mathbf{A} \mathbf{A} \mathbf{B} + \mathbf{B} \mathbf{B} + \cdots$  <br> Assumption (  $\mathbf{B} \mathbf{A} \mathbf{B}$  ) and (  $\mathbf{B} \mathbf{A} \mathbf{B}$  ) and  $\frac{356667669-}{3606666}$  $\sim$ **EEARY IOI**<br>Andreofie (1986) 461/129-8416  $\begin{array}{ccccccccc}\n\textbf{H2H} & \textbf{F} & \textbf{H2H} & \textbf{H2H} & \textbf{H$ **all** unmobile FOOM CONSTAN *<u>all</u>* UQmobile JCOM CIN **CLL** HQmobile JCOM @ NatETXR 管理者保存的内 管理者检察作为中 曾建国家海洋动业 管理者ID (メールアドレス)がわからない場合

#### **店頭にて管理者ID/パスワードの再発行を行います。**

お電話やインターネットでは承っておりませんのでご了承ください。

※再発行時には、あんしんフィルターアプリ内の「シリアルキー」情報が必要となります。 あんしんフィルタアプリ→設定→シリアルキーより確認ができます。

これで完了です。

#### **その他の設定・操作 3.フィルタリング設定をコピーする**

機種変更後に旧端末から新端末へ設定を移行した際や、兄弟で設定を合わせて利用したい際 に、フィルタリング設定をコピーすることができます。

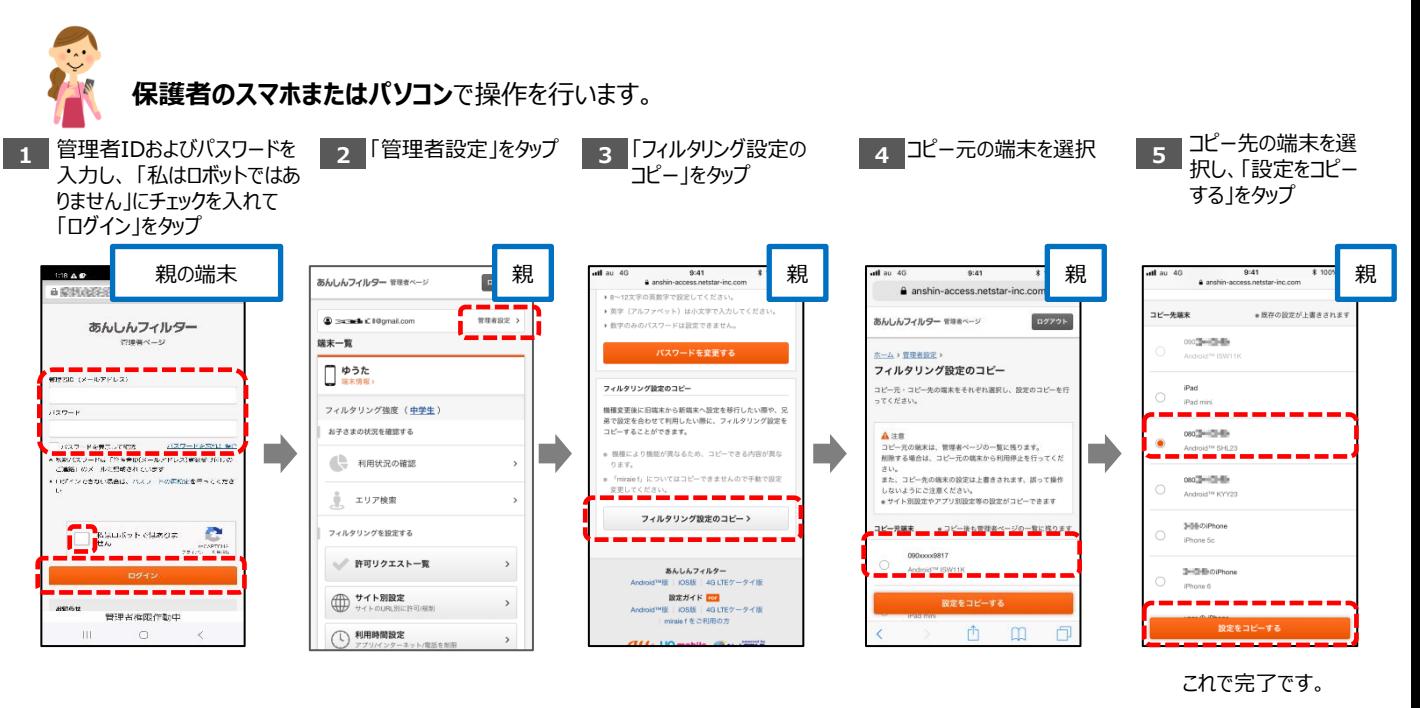

#### **4.セーフサーチを有効にする**

Google、Yahoo、Bingで検索を行った際、ウェブや画像などの検索結果に成人向けコンテンツが 含まれないようにします。

**保護者のスマホまたはパソコン**で操作を行います。

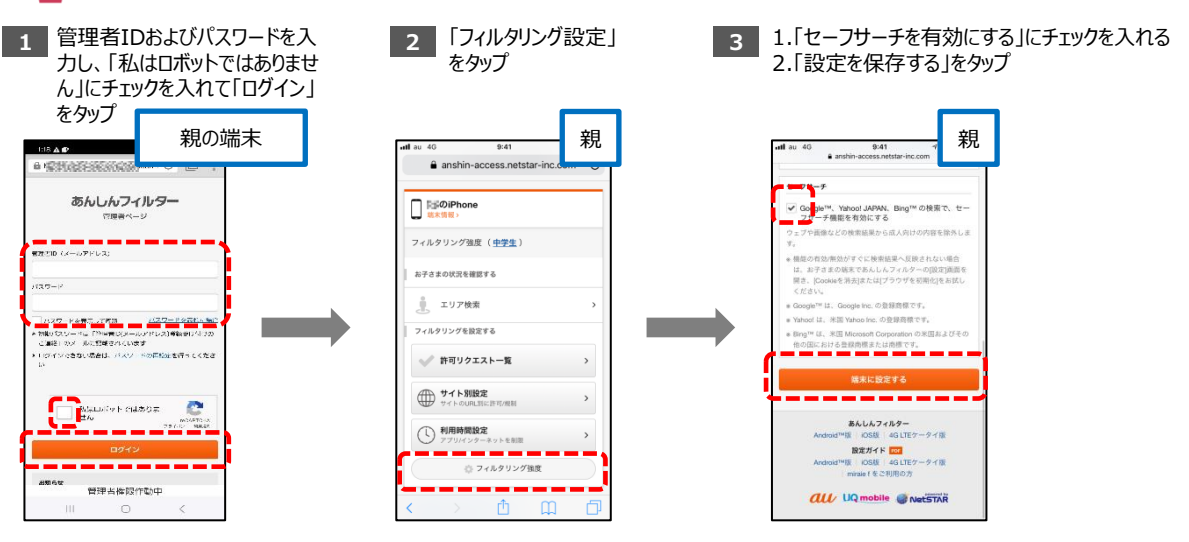

これで完了です。

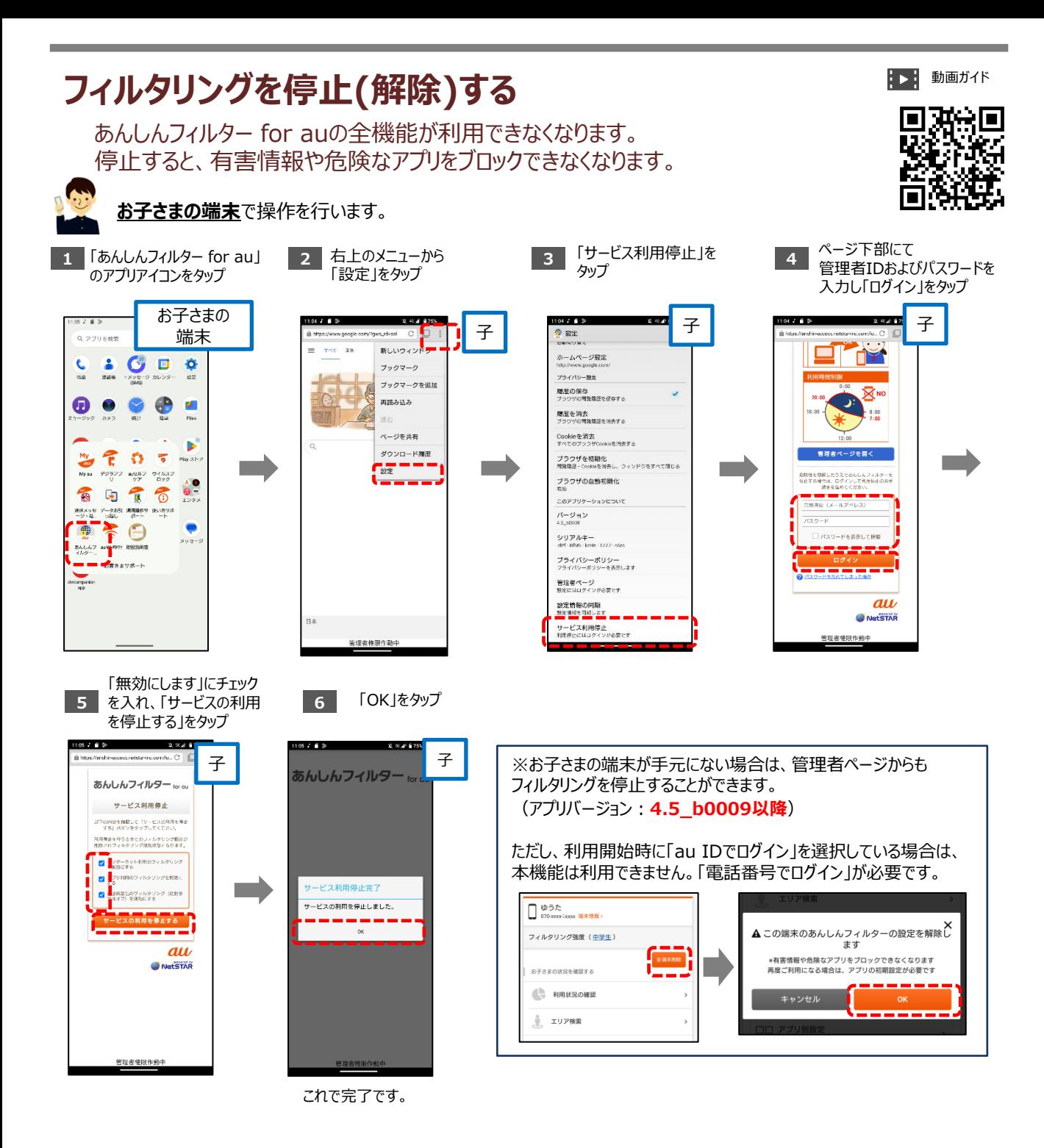

再度あんしんフィルターをご利用になる場合は、 「STEPO(初期設定)1.フィルタリングサービスを開始する」の手順から設定を行ってください。